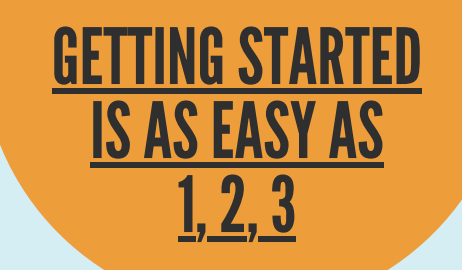

A minimum of 72 hours after the meter installation is completed, residents can sign up for an eyeonwater.com account.

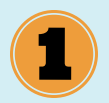

Create an account at eyeonwater.com/signup using your zip code and water billing account number.

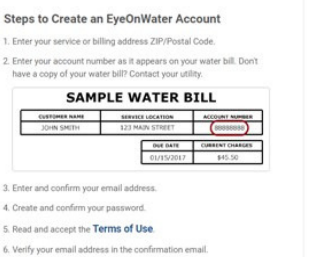

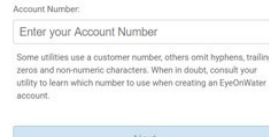

ave an account? Sign in here

Service or Billing ZIP/Postal Code:

Service or Billing ZIP/Postal Code

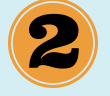

7 Enjoy using EveDnWate

The next step will be to enter your email address and complete the signup steps.

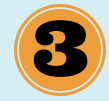

Once signup is completed, log onto your personal email account to confirm your Eyeonwater account and to access the website for the first time.

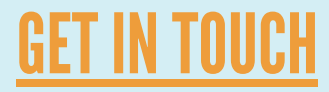

### 1813 RELIANCE PARKWAY (817) 952-2200 PUBLIC WORKS DEPARTMENT

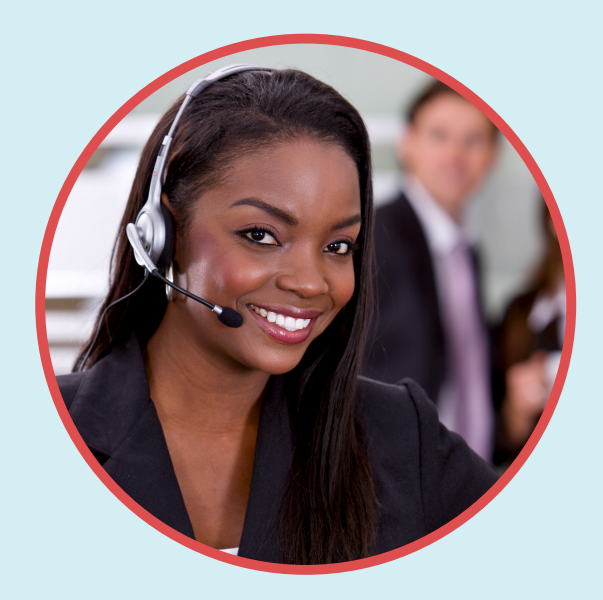

CUSTOMER SERVICE 2000 FOREST RIDGE DRIVE (817) 952-2112

#### WANT FURTHER ASSISTANCE? CONTACT US VIA EMAIL:

#### PW.PERMITS@BEDFORDTX.GOV

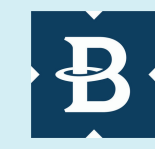

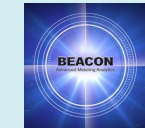

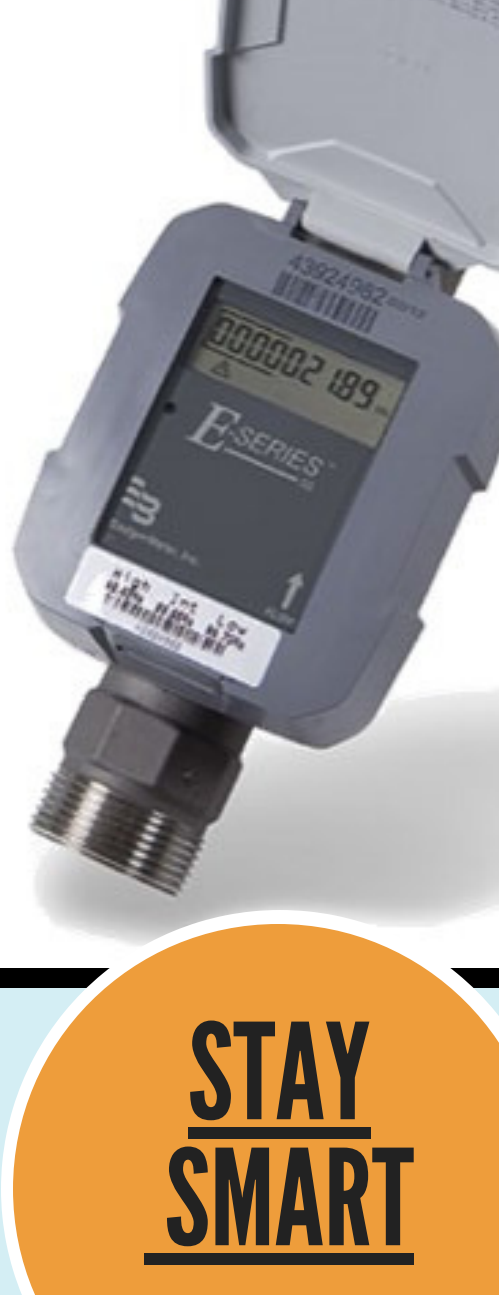

EYEONWATER.COM

## **WHAT IS EYEONWATER?**

Eyeonwater is a website that allows consumers to monitor their water usage. City meters are currently being upgraded to Automated Meter Reading Systems.

This new technology transmits consumption data every 24 hours and the data can be viewed on the Eyeonwater.com website. Consumers can set leak alerts and monitor their usage. See "Setting a Leak Alert".

To create an account on Eyeonwater.com, the water billing account number, zip code and a valid email are required.

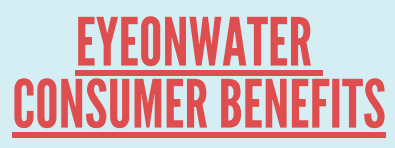

- Ability to monitor consumption
- Set leak alerts with text and/or email notifications
- Early leak detection reduces water loss and billing cost.
- Data consumption updates are transmitted every 24 hours.
- See how weather affects usage.

# WHAT IS A CONTINOUS FLOW?

Water flowing through the meter non-stop is classified as continuous flow. Leak alerts can be set to notify the consumer of a potential detected leak. Alerts can be in the form of a text and/or email notification.

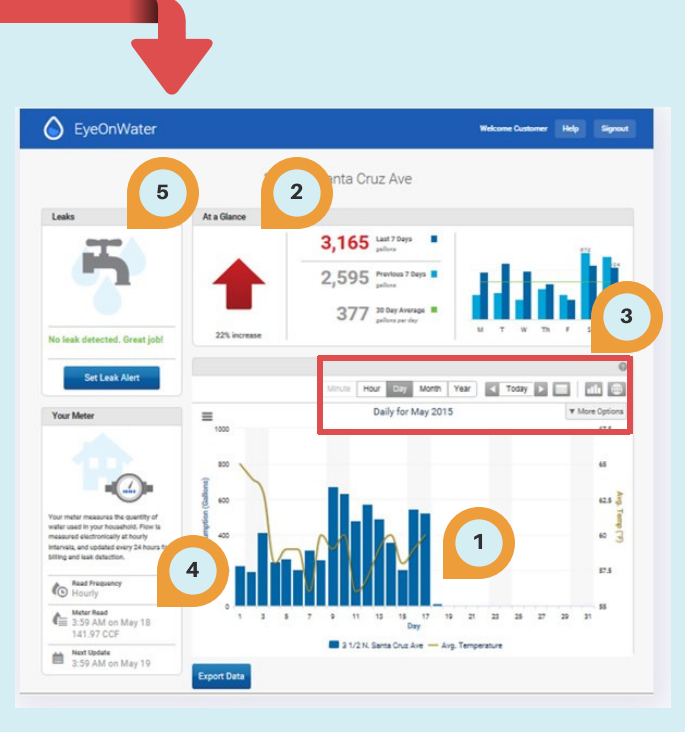

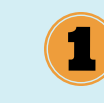

A bar graph displays consumption by year, month, day, hour or minute.

The "At A Glance" area shows consumers a quick reference of consumption.

These icons allow consumers to view a specific date range or time period.

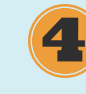

Date and time of the "Next upload" of consumption is posted here.

Set leak alerts and monitor leaks at 5 the faucet icon. See "Setting a Leak Alert" on the next page.

### SETTING A LEAK ALERT

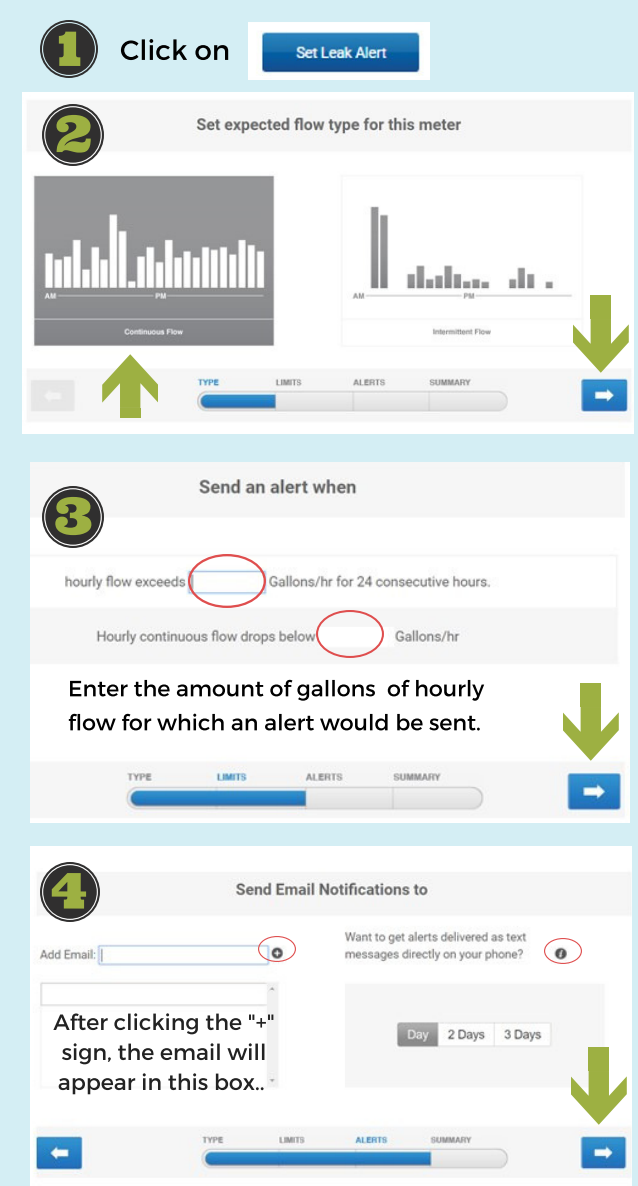

- Click on the "i" for how to process text message submission.
- Select how many days of continuous flow before a leak alert is sent.
- Click the arrow on the right.
- Verify summary and finalize the leak alert.